# **GUIDE DE L'UTILISATEUR de l'application EPAIEMENT ONLINE**

**PAIEMENT CNSS**

**-**

### **SOMMAIRE**

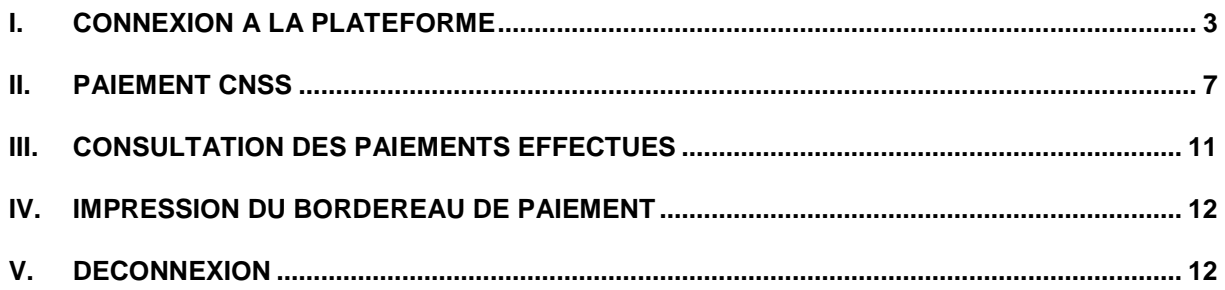

Ce guide a pour but d'aider les utilisateurs à comprendre le processus de paiement des cotisations CNSS sur la plateforme ePaiement Online. Ce guide vous décrit la démarche à suivre pour effectuer les actions suivantes :

- Connexion à la plateforme ;
- **Paiement d'une cotisation;**
- Consultation des paiements effectués ;
- **Impression du bordereau de paiement** ;
- La déconnexion de la plateforme

Pour accéder à la plateforme, ouvrez votre navigateur web et saisissez l'adresse suivante [:https://btci-banque.net/#/login](https://btci-banque.net/%23/login)

### <span id="page-2-0"></span>**I. Connexion à la plateforme**

Dès que vous avez saisi et validé l'adresse de la plateforme dans votre navigateur web, la page d'accueil s'affiche. A partir de cette page d'accueil, la connexion se fait à l'aide d'un identifiant et un mot de passe qui vous ont été envoyés par mail et que vous avez activé en cliquant sur le lien contenu dans ce mail .

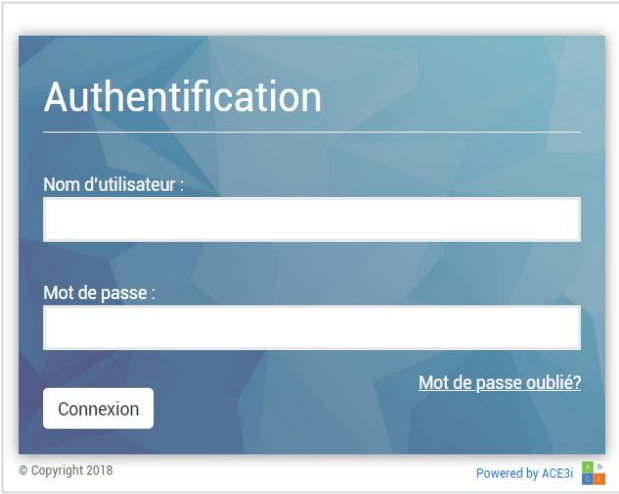

Saisissez donc ces identifiants puis cliquez sur le bouton **'Connexion'** pour vous connecter**.**

Lorsque la double authentification est activée, il vous sera demandé de sélectionner un moyen (Email ou Sms) par lequel vous allez recevoir le code de confirmation avant de poursuivre.

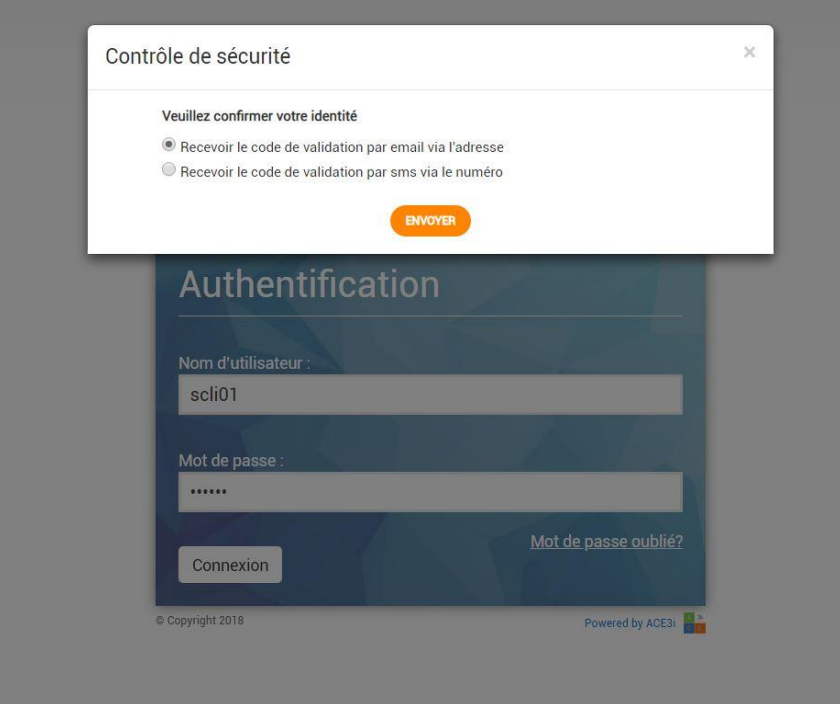

Après avoir sélectionné et cliqué sur le bouton "**Envoyer**", il vous sera demandé de renseigner le code de confirmation que vous avez reçu.

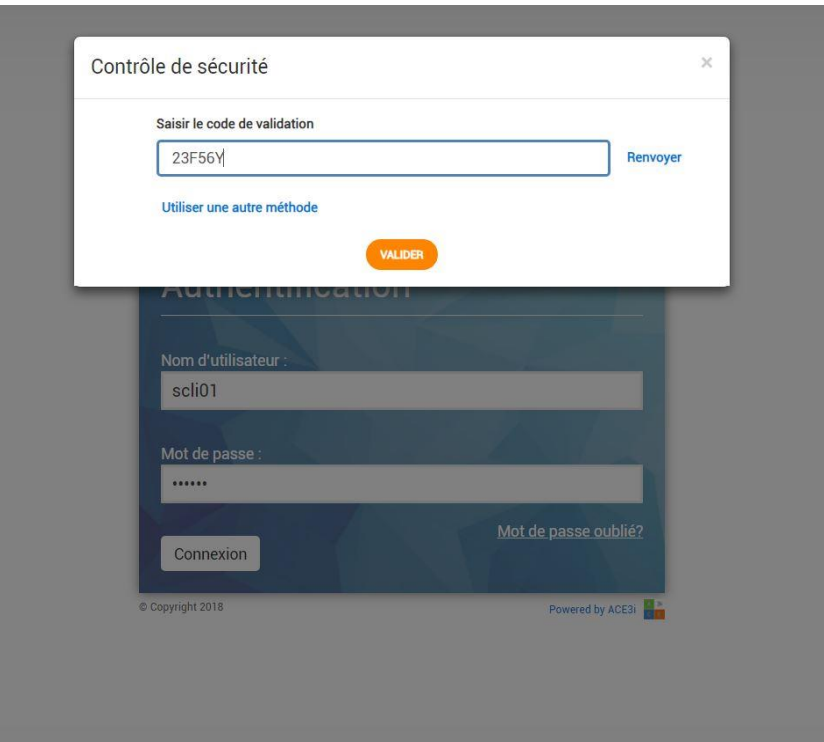

Après avoir saisi le code, cliquer sur le bouton "**Valider**" et si le code est correct vous pourrez alors accéder à la page d'accueil sinon, vous serez notifié que le code est

.

incorrect et vous pourrez réessayer ou "**Renvoyer**" ou "**Utiliser une autre méthode"** pour recevoir le code.

En cas d'oubli de votre mot de passe, veuillez cliquer sur le lien **'Mot de passe oublié ?'** pour afficher le formulaire de réinitialisation ci-dessous:

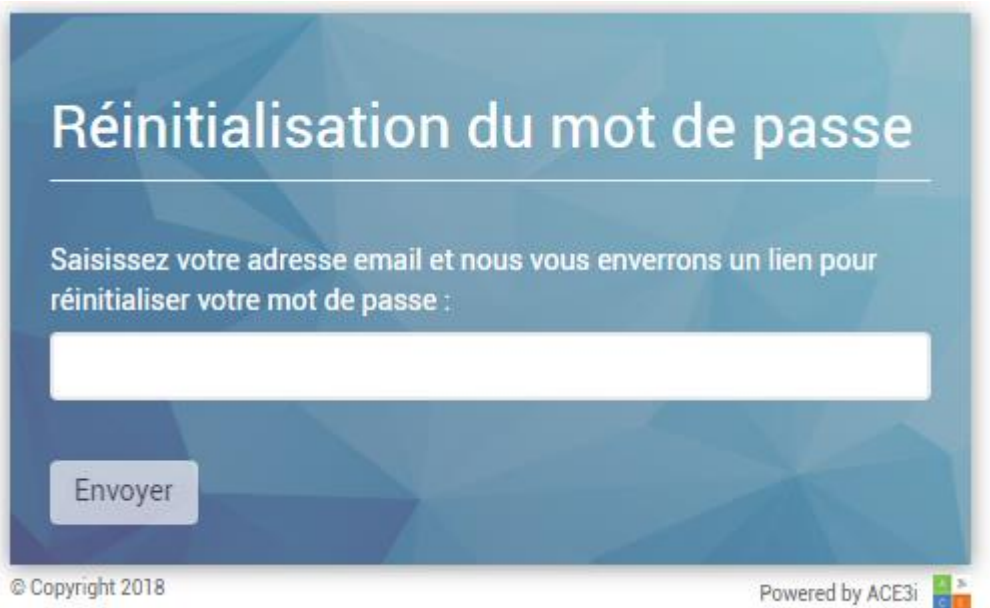

Saisissez votre email et cliquez sur le bouton **'Envoyer'**. La plateforme va envoyer un mail à cette adresse. Connectez-vous à votre messagerie mails et afficher le mail qui vous a été envoyé pour réinitialisation. A l'intérieur du mail, il y a un lien sur lequel vous devez cliquer pour vous rediriger vers la page de réinitialisation du mot de passe. Cette page se présente comme suit :

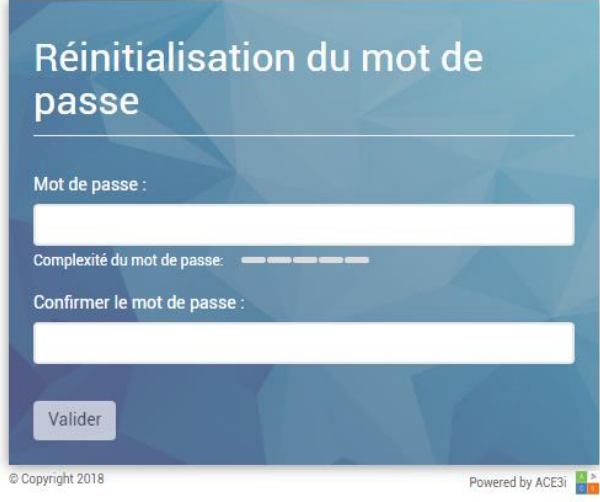

**Page 5**

Saisissez ce formulaire en entrant un mot de passe de votre choix puis valider pour terminer le processus de réinitialisation du mot de passe.

Une fois que vous êtes connecté à la plateforme, celle-ci vous affiche le tableau de bord où vous pouvez voir le résumé de vos opérations :

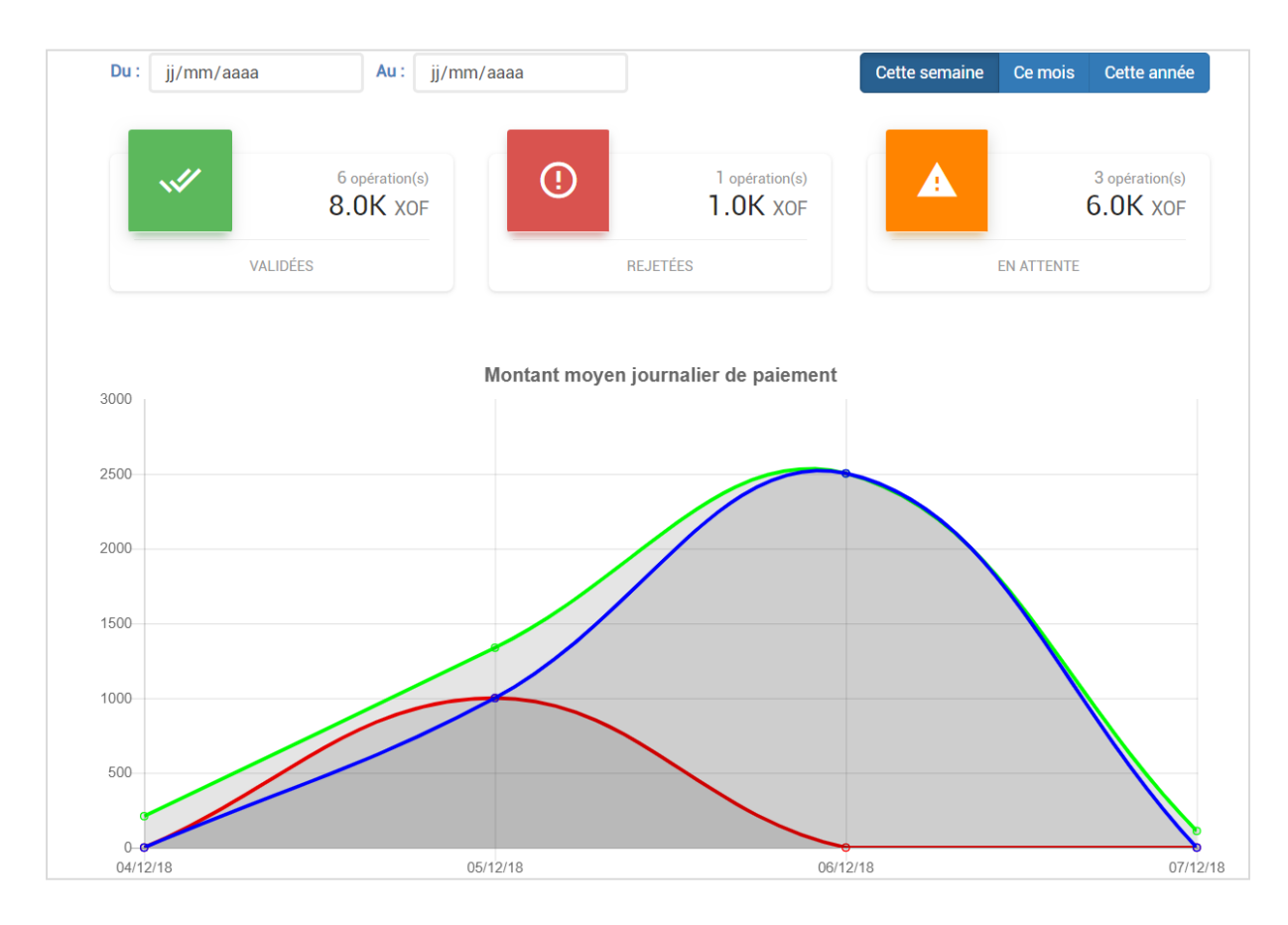

Sur ce tableau de bord, vous avez :

- Un bloc avec un carreau vert: ce bloc indique le nombre d'opérations validées avec le total de leurs montants;
- Un bloc avec un carreau rouge: ce bloc indique le nombre d'opérations rejetées avec le total de leurs montants;
- Un bloc avec un carreau orange: il indique le nombre d'opérations que vous avez effectuées et qui sont en attente de validation par votre gestionnaire. Le total de ces opérations y est également indiqué sur ce bloc;
- Un graphe qui indique le montant moyen des paiements par jour.

Vous avez la possibilité de voir ces statistiques soit pour la semaine courante, soit pour le mois courant ou soit pour l'année courante ou tout simplement en définissant une période avec une date de début et une date de fin (les champs **Du :** et **Au :**) .

## <span id="page-6-0"></span>**II. Paiement CNSS**

Pour effectuer un paiement de cotisation CNSS, cliquez sur l'option **'COTISATIONS SOCIALES'** du menu **' CNSS'**:

Vous avez alors une page qui s'affiche et sur cette page vous allez saisir la référence de votre taxe afin de commencer le processus de paiement :

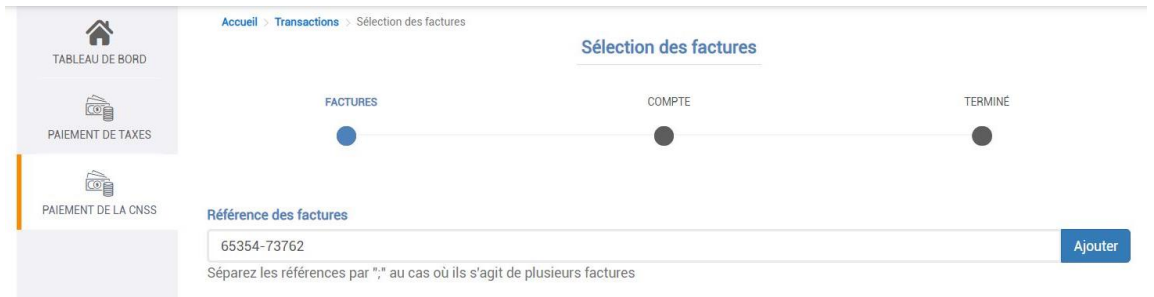

Ce processus comprend les étapes suivantes :

- La saisie des références des factures à payer
- La sélection des factures à payer
- La sélection du compte à débiter et finalisation du paiement

### **a- La saisie des références des factures à payer**

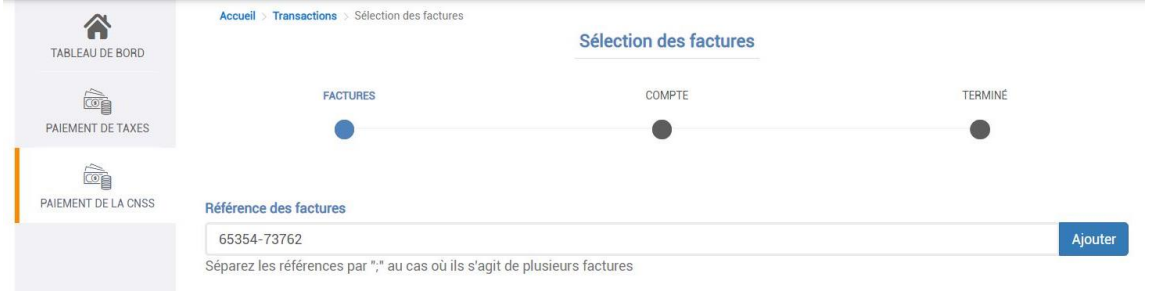

Saisissez dans le champ **'Référence des facture** les références de vos factures puis cliquer sur le bouton **'Ajouter'** situé à l'extrême droite de ce champ. Vous pouvez ajouter autant de références que vous voulez, sauf que vous devez séparer les unes des autres par un point-virgule (**;**).

### **b- La sélection des factures à payer**

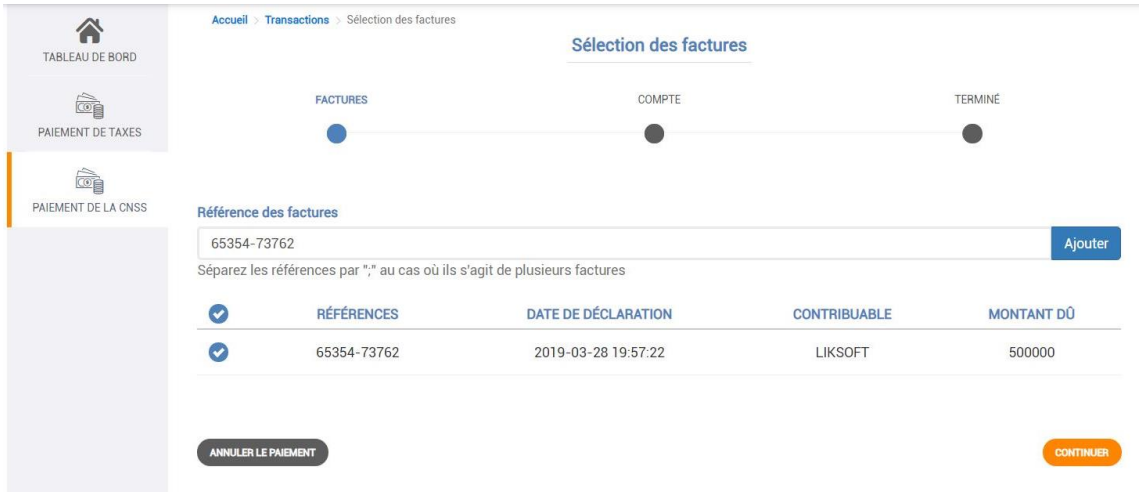

Cochez les taxes que vous voulez payer en cliquant sur le bouton rond situé au début de chaque ligne. Si vous voulez cocher toutes les lignes, vous pouvez cliquer sur le premier bouton rond, celui situé dans l'entête du tableau. Cliquez ensuite sur le bouton **'CONTINUER'** situé en bas et à droite de la liste pour passer à l'étape suivante.

#### **c- La sélection du compte à débiter**

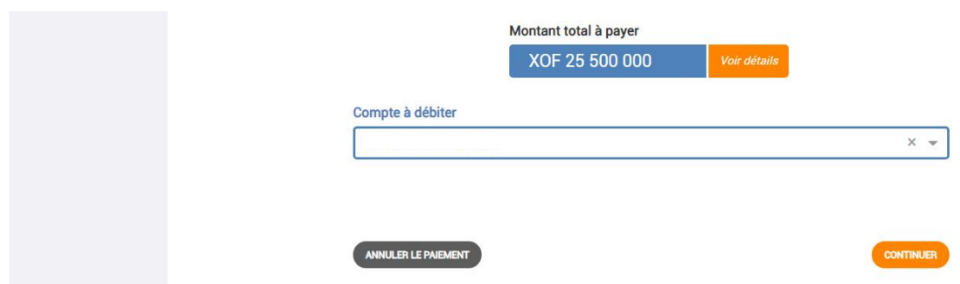

Cette étape du paiement vous permet de voir le détail des informations des étapes déjà passées. Cliquez sur le bouton **'Voir détails'** pour afficher une fenêtre avec un résumé des informations relatives aux taxes sélectionnées pour le paiement :

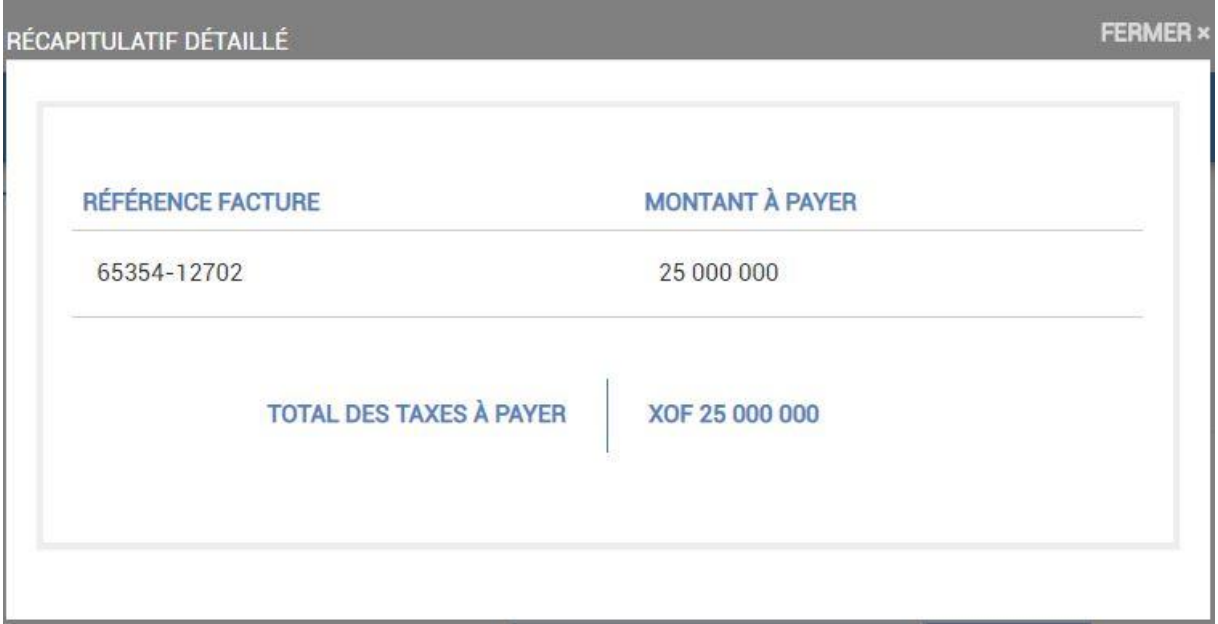

Pour continuer le paiement, vous devez sélectionner le compte à débiter et saisir votre numéro de téléphone. Une fois le compte sélectionné, la plateforme vous affiche un détail des informations relatives à ce compte :

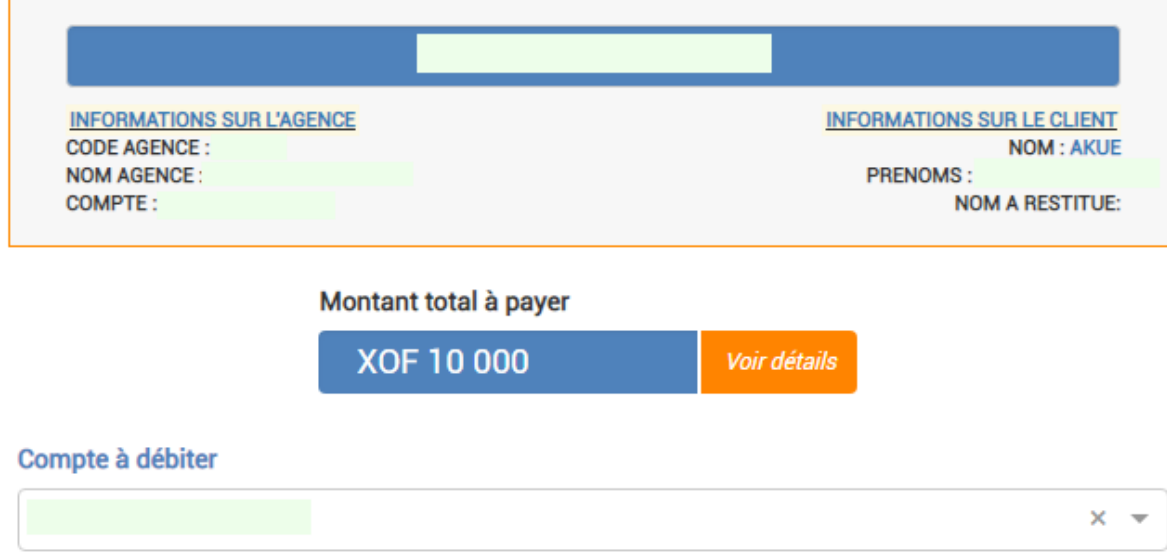

Cliquez ensuite sur le bouton **CONTINUER** pour afficher la fenêtre ci-après :

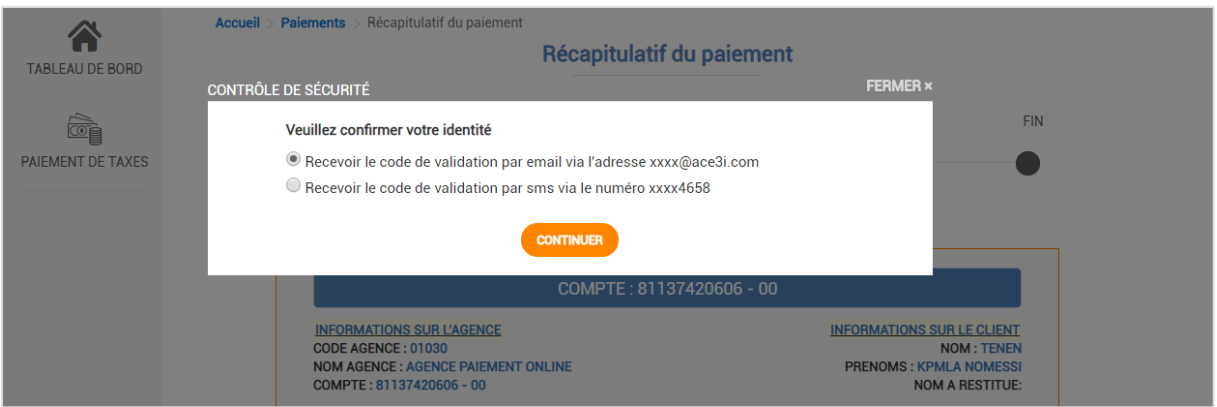

La plateforme vous demande donc de choisir le canal par lequel vous recevrez un code qui va vous permettre de valider votre paiement. Si vous choisissez de recevoir le code par email, alors la plateforme enverra un mail à l'adresse email enregistrée lors de la création de votre compte utilisateur sur cette plateforme. Par contre si vous choisissez la réception par sms, alors c'est au numéro de téléphone enregistré avec votre compte utilisateur que le code sera envoyé.

Cliquez par exemple sur la réception par email et cliquez ensuite sur le bouton **CONTINUER**. Un mail vous sera envoyé et vous serez redirigé vers la fenêtre suivante :

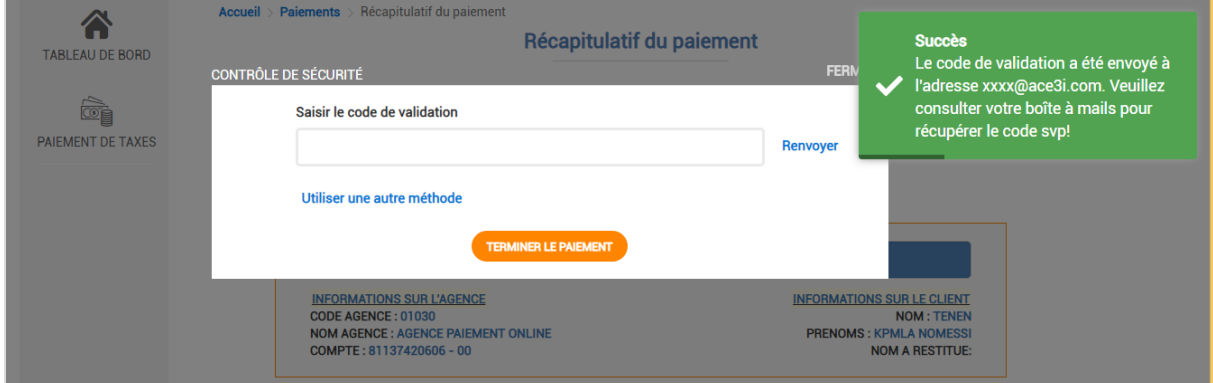

Veuillez consulter votre boîte à mails pour voir le code :

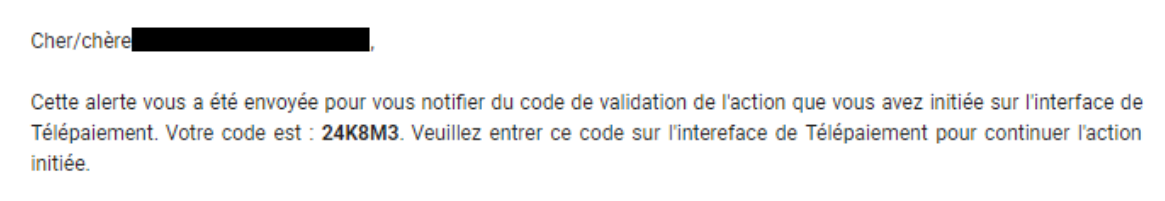

Saisissez ce code dans le champ de saisie de la fenêtre pour terminer le paiement. Vous avez aussi la possibilité de renvoyer le code en cliquant sur le bouton

'**Renvoyer**' ou changer le canal d'envoi en cliquant sur le lien **'Utiliser une autre méthode**'.

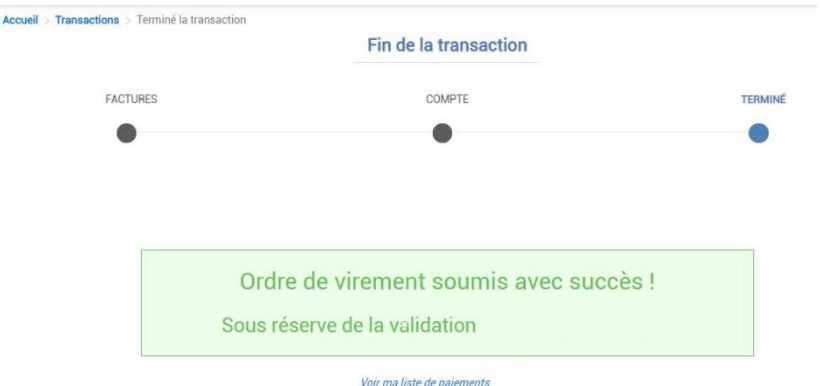

Une fois que vous avez saisi le code, la plateforme va vérifier le code et s'il est valide, votre paiement sera soumis et vous serez redirigé vers la page suivante :

Le processus de paiement se termine ainsi avec votre ordre de virement soumis à pour validation. Dès que cet ordre de virement est validé, un mail de notification vous sera envoyé pour vous informer que votre paiement a été validé. Le contenu de ce mail aura une forme similaire à ceci :

#### Cher/chère Online CLIENT II,

Cette alerte vous a été envoyée pour vous notifier de la validation de votre récente transaction passée sur le compte N°: 0103\*\*\*\*\*\*4290 dont les détails sont ci-dessous:

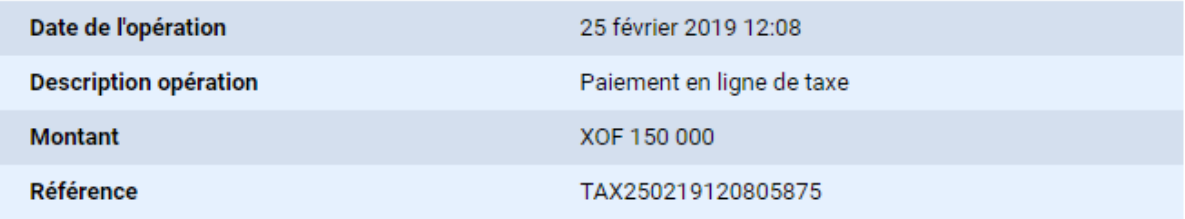

### <span id="page-10-0"></span>**III. Consultation des paiements effectués**

Pour accéder la liste des paiements effectués, cliquez sur l'option **'CONSULTER LES PAIEMENTS DE FACTURES'** du menu **'PAIEMENT CNSS'**. La plateforme va vous afficher la liste des paiements effectués :

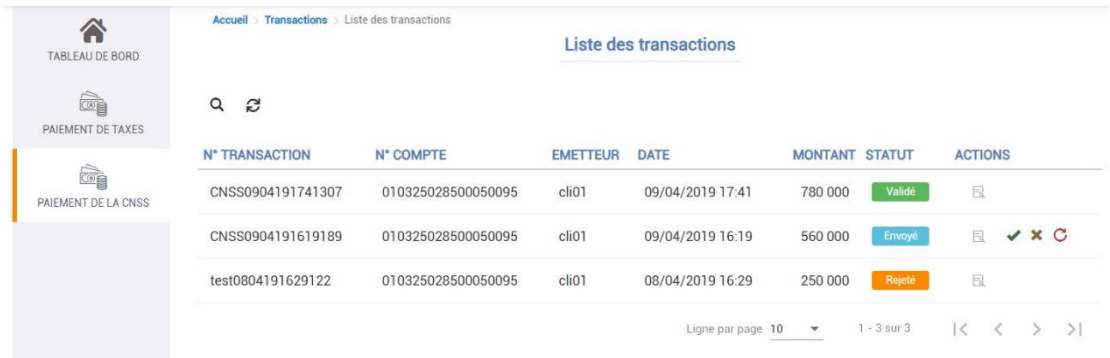

Dans cette liste, la colonne **'STATUT'** montre l'état actuel des paiements effectués. Un paiement donné a quatre états possibles :

- **Validé** : cet état stipule que le paiement a été validé par votre gestionnaire, que votre compte a été débité et que vous pouvez imprimer le bordereau de paiement.
- **Annulé** : cet état stipule que le paiement a été annulé sous votre autorisation. Votre compte n'a pas été débité et donc aucun bordereau n'a été généré pour impression
- **Rejeté** : cet état signifie que votre paiement a été rejeté. Vous pouvez dans ce cas appelé votre gestionnaire pour savoir les raisons du rejet.
- **Envoyé** : cet état signifie que votre paiement a été envoyé et qu'il est en attente de validation par votre gestionnaire.

Vous pouvez consulter le détail d'un paiement en cliquant sur le bouton de détail disponible dans la colonne **'ACTIONS'.**

### <span id="page-11-0"></span>**IV. Impression du bordereau de paiement**

Pour imprimer le bordereau de paiement, affichez la liste de vos paiements et dans cette liste, repérez le paiement (avec l'état validé) dont vous voulez imprimer le bordereau. Afficher le détail de ce paiement.

Cliquez ensuite sur le bouton d'impression situé en haut des informations de détail pour afficher le bordereau de paiement

### <span id="page-11-1"></span>**V. Déconnexion**

Pour se déconnecter de la plateforme, veuillez cliquer sur le bouton portant votre nom, situé en haut et à droite :

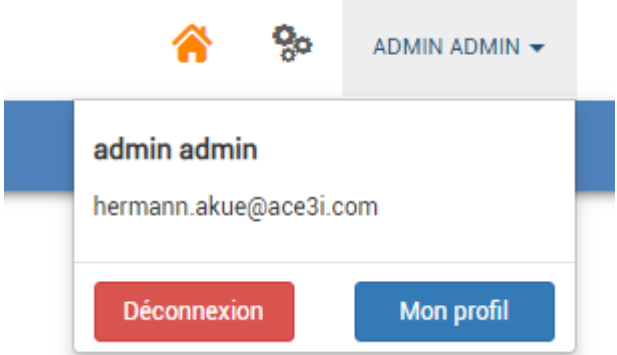

Cliquez ensuite sur le bouton **'Déconnexion'** en rouge pour vous déconnecter.